# Northern Hills Community Association Online Registration User Guide

Welcome to the new online registration site for Northern Hills Community Association.

#### **Getting Started**

To begin, please click on the registration or membership link provided to you on the program or membership page at <a href="https://www.northernhills.ab.ca">www.northernhills.ab.ca</a>

If you are brand new to Northern Hills and have never registered with Northern Hills in a previous manner, please proceed to the **New Users** help section below.

#### **Returning Members**

If you have registered with Northern Hills in the past, your account will already be setup in the system. In order to access the system, you can click on the Forgot Password link on the login page:

# Sign in

| Forgot email?     |                                                    |
|-------------------|----------------------------------------------------|
| Format password?  |                                                    |
| Porgot password?  |                                                    |
| account? Register | Log in                                             |
|                   | Forgot email?  Forgot password?  account? Register |

Enter your email address into the space provided:

## Forgot password

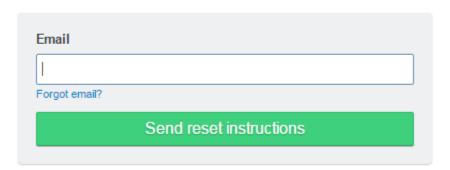

An email will be sent to your inbox with instructions on how to set your password. After you have followed the password reset instructions you can return to the login page to access the system. Please proceed to the **Family Setup** instructions below.

If your email address is not found please contact Northern Hills so they can link your email address to your account. Do NOT create a new account.

#### **New Users**

Click the Register link to create an account:

# Sign in

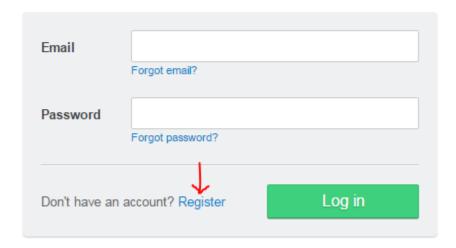

The primary account holder who must be 18 years of age or older will need to fill out this form:

### **New User**

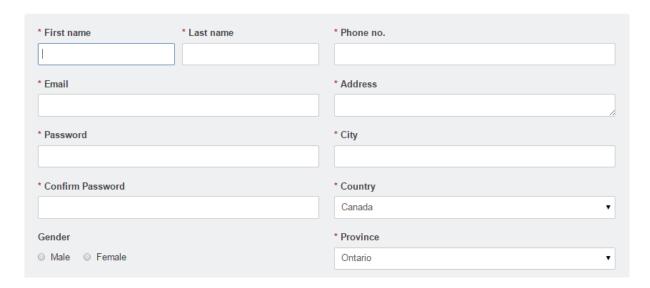

Please proceed to Family Setup to enter your family member details.

#### **Family Setup**

Once you have logged in successfully, you will be prompted to setup your family. If you are a returning user, your family should already be setup for you. Follow the instructions below if you need to add additional family members.

If you are a new user, begin adding family members by clicking on the Add Family Member:

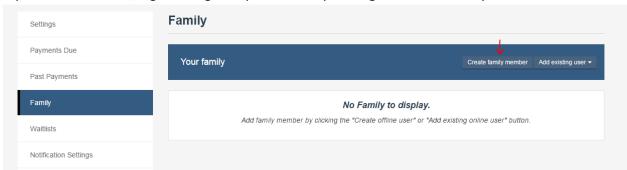

Enter the family member's details and indicate the relationship (ex. Child). Click Add to Family when done.

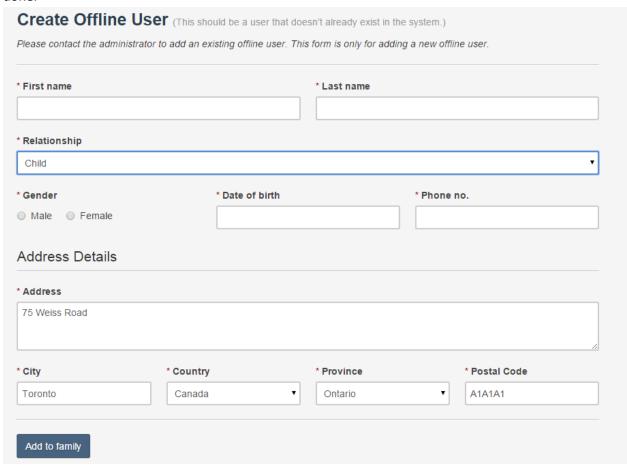

Repeat as necessary for all family members.

You can also find the Family settings from your Dashboard or Profile menu link at the top of the screen.

Once you have set up your profile, you will see the option to purchase memberships, register for programs and more!

Thank-you for registering online!

Please contact admin@northernhills.ab.ca if you require any additional assistance.